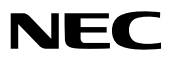

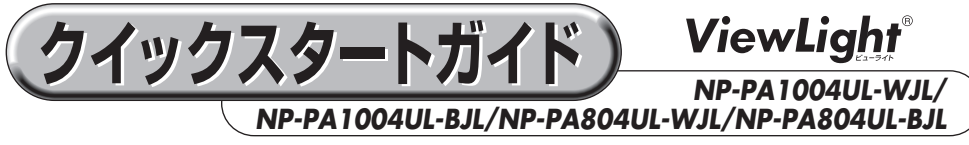

- この「クイックスタートガイド」では、プロジェクター(本機)の基本的な操作方法をコ ンピューターとの接続を例にして説明しています。詳しい説明は、当社ホームページ に掲載している「取扱説明書[詳細版]」をご覧ください。
- 本機を使用する前に、「取扱説明書「簡易版1 |の冒頭に記載している"安全上の注意事項" を必ずお読みください。

(NP-PA1004UL-WJL/NP-PA1004UL-BJL/NP-PA804UL-WJL/NP-PA804UL-BJL は日本国内向けモデルです)

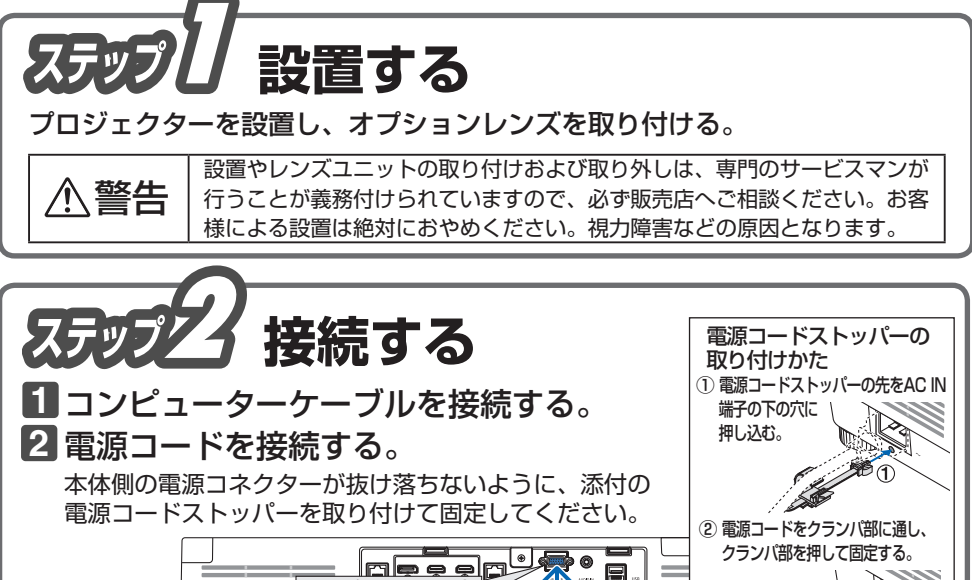

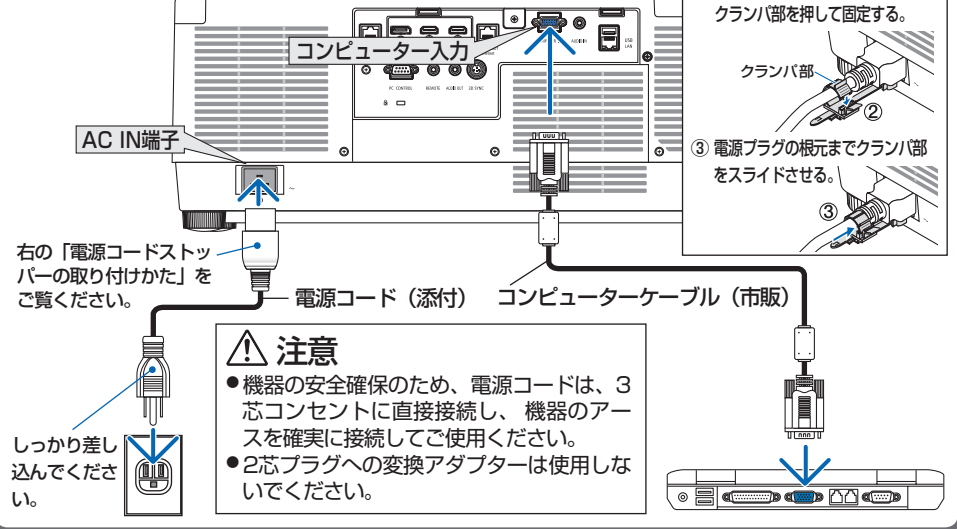

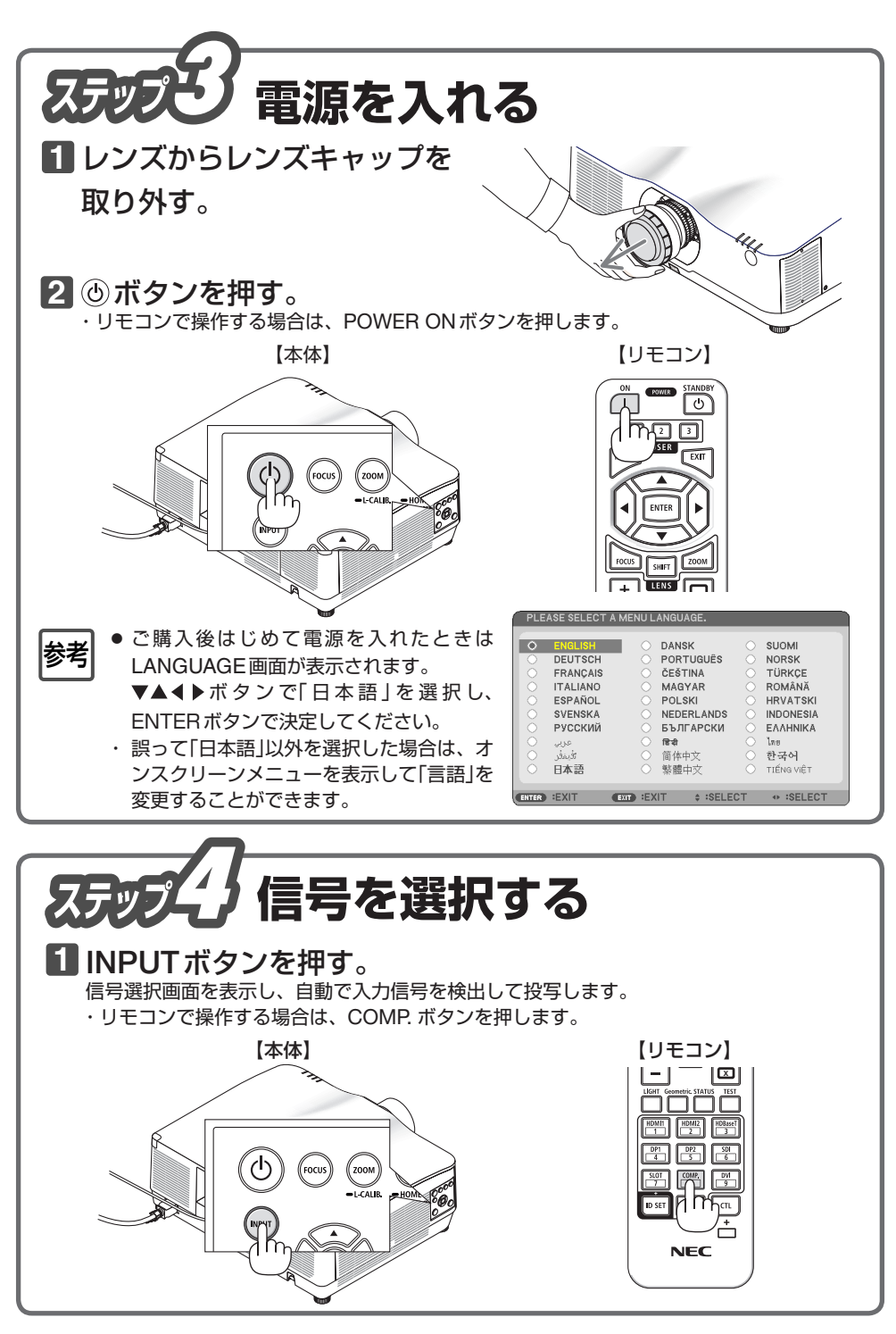

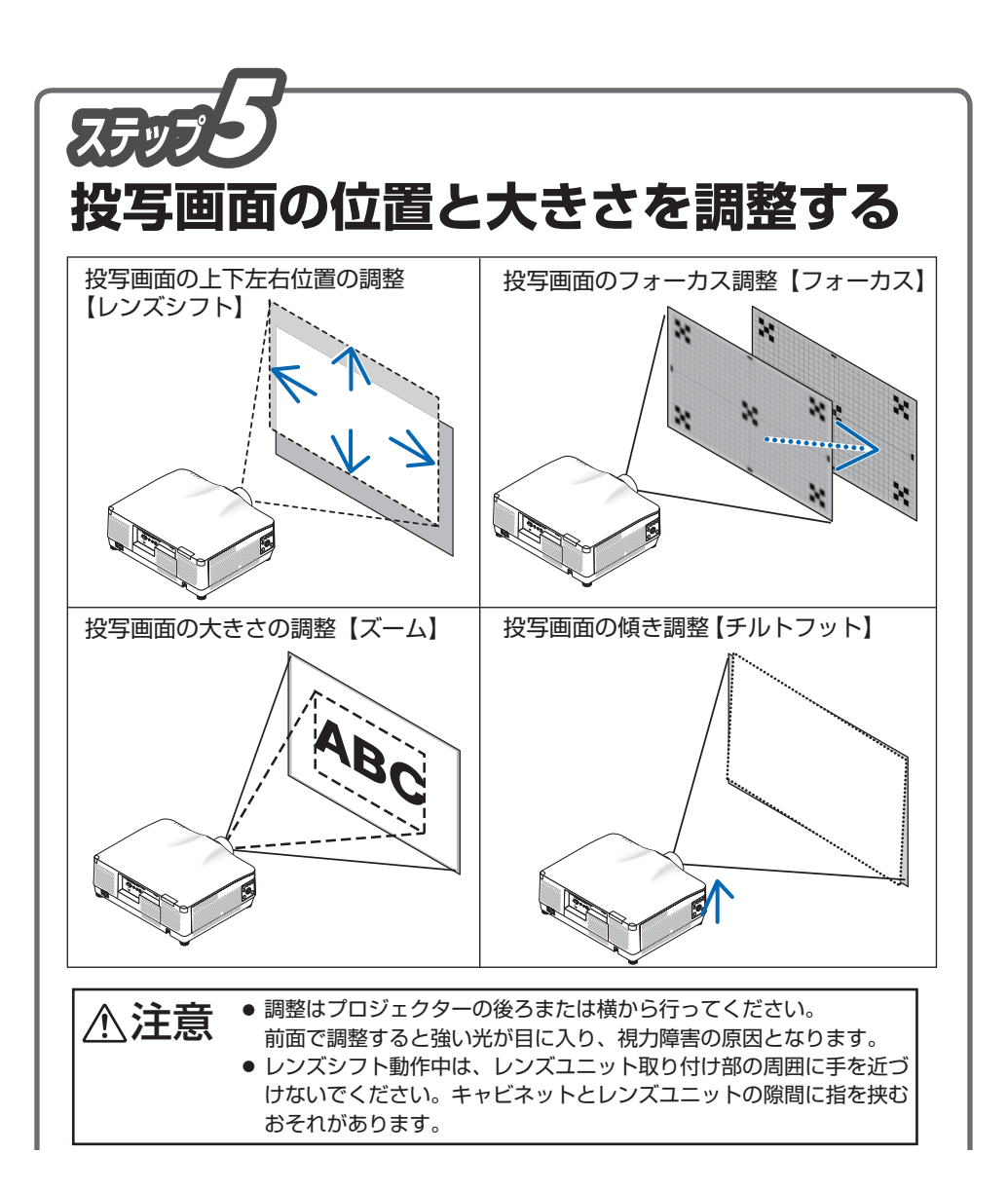

## 投写画面の位置の調整【レンズシフト】 ① SHIFT/HOME POSITION ボタンを押す。 レンズシフト レンズシフト調整画面が表示されます。 ・ リモコンで操作する場合は SHIFT ボタンを押します。 **K** ② ▼▲◀▶ボタンを押して位置を調整する。 m **IN** 矢印の方向に投写画面が移動します。 ・ レンズシフトをホームポジションに戻すには、SHIFT/ HOME POSITION ボタンを長押し (約2秒以上)し  $ENTER$   $EXIT$   $\div$   $\div$ ます。 【本体】 【リモコン】 ि $\overline{\circ}$ 厄国国 USER .<br>Ente  $\epsilon$ <sub>EXT</sub> ・ レンズユニット NP44ML を取り付けている場合は、 サポート金具のネジをゆるめる必要があります。 投写画面の大きさの調整 ズームレバーまたは ズームリング● マニュアルズーム ズームレバーまたはズームリングを左右に回してスク リーン面いっぱいに投写する。 ・ レンズユニット NP11FL を取り付けている場合、 ズーム機能はありません。 ●電動ズーム ① ZOOM/L-CALIB. ボタンを押す。 レンズズーム調整画面が表示されます。 ・ リモコンで操作する場合は ZOOM ボタンを押しま す。 ② ◀/▶ボタンを押してズームを調整する。 【本体】 【リモコン】 **EDWELL** STANDE 回回回  $_{\rm EXT}$

## 投写画面のフォーカス調整

● マニュアルフォーカス フォーカスリングを左右に回してフォーカスを合 わせる。 ・レンズユニット NP11FL を取り付けている場 合のフォーカス調整は、取扱説明書[詳細版] をご覧ください。 ● 雷動フォーカス ① FOCUS ボタンを押す。 レンズフォーカス調整画面が表示されます。 【レンズユニット NP40ZL/NP41ZL】 ②「中央」にカーソルが合った状態で、 ◀ /▶ボタン を押して、光軸付近のフォーカスを合わせる。 3) ▼ボタンを押して「周辺」にカーソルを合わせ、 ボタンを押して、画面周辺のフォーカスを合 わせる。 【レンズユニット NP43ZL】 ② 4/▶ボタンを押して、フォーカスを合わせる。 【レンズユニット NP44ML】 (ර) ② ◀/▶ボタンを押して、画面中心のフォーカスを合 わせる。  $\sqrt{ }$ ③ リモコンの ZOOM ボタンを押してレンズズーム 調整画面を表示し、画面周辺のフォーカスを合わ せる。 "<br>MENU **ENTER**:終了 ENTER 詳しくは取扱説明書 [ 詳細版 ] をご覧ください。投写画面の傾き調整【チルトフット】 左右のチルトフットを回して水平に調整します。 ・ チルトフットは、最大10mm伸ばすことができま す。 伸びる へいしゅう 縮む

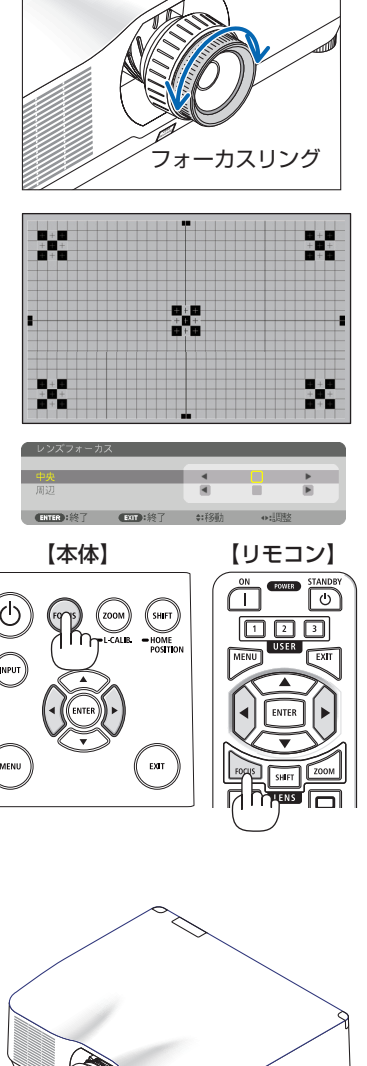

チルトフット

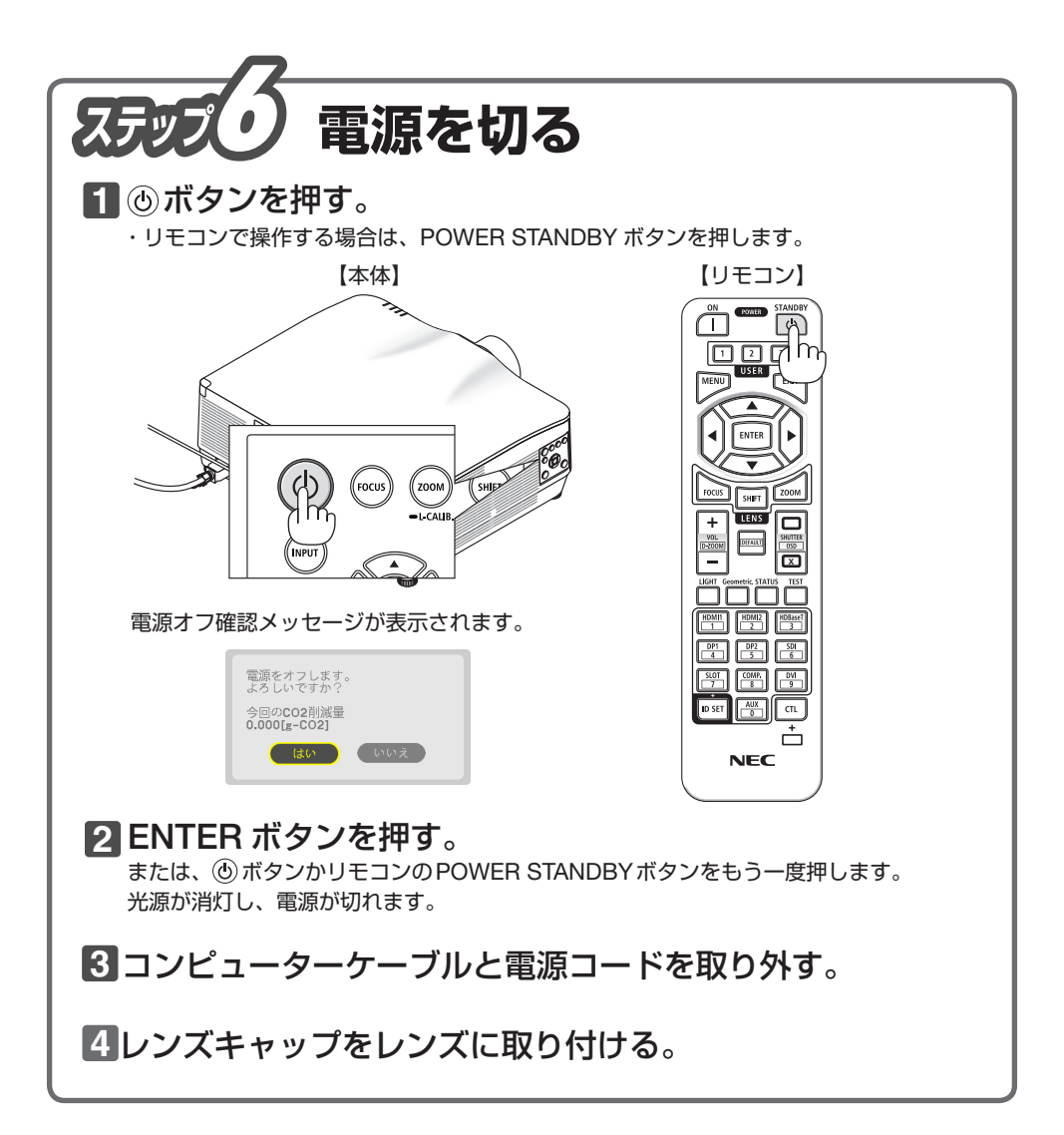

©NEC Display Solutions, Ltd. 2020 Printed in China 2020年6月 初版

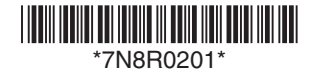